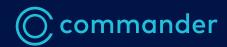

# Take Command User Guide

March 2020

# **Contents**

| Introduction                                                                                          | 2                                      |
|----------------------------------------------------------------------------------------------------|----------------------------------------|
| Overview                                                                                              |                                        |
| Getting Started<br>Login                                                                              | <b>2</b>                               |
| <b>Dashboard</b><br>Recent bills pane                                                                 | <b>3</b>                               |
| Services pane  Invoices                                                                               | 3<br><b>4</b>                          |
| Services  Mobile  NBN  Phone                                                                          | e                                      |
| Reports                                                                                               | 9                                      |
| Payments  Make payment  Payment method  Payment history                                               | 10                                     |
| Settings My Contact details Change Password Bill Settings Paper/paperless billing Itemisation options |                                        |
| Alerts Add alerts Mobile Budget limit Data usage Tolling increase Bill reminder Edit Alert            | 14<br>12<br>14<br>15<br>16<br>17<br>18 |
| Delete Alert                                                                                          | 1                                      |

# Introduction

This guide is designed to help you make the most out of your Commander services and includes handy hints on how to manage your account online.

## **Overview**

Take Command is your free online account management tool which allows you to:

- > View invoices
- > View services
- > Create reports
- > Make payments
- > Activate SIM's
- > Manage settings
- > Set alerts

### **Disclaimers**

Commander makes best endeavors to update and keep current the information in this user guide and reserves the right to make improvements to the products or services described in this user guide, at any time without notice.

# **Getting Started**

### Login

To get started, go to <u>takecommand.com.au</u> or 'Account Login' from <u>commander.com.au</u> and enter your username and password. Your username is the same as your Commander account number, and a temporary password would have been emailed to you when you first joined Commander.

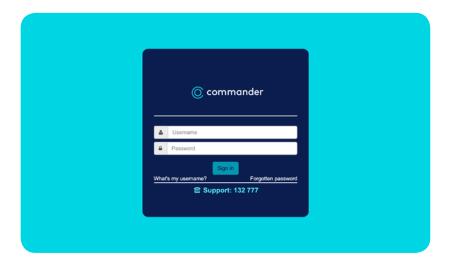

## **Dashboard**

Dashboard page, where you'll be Commander account details, such as your recent bills, any

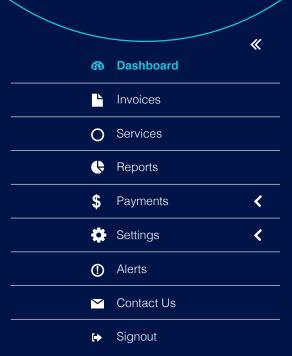

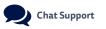

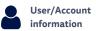

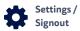

### Menu

Use the 《 buttons to collapse or expand the menu toolbar.

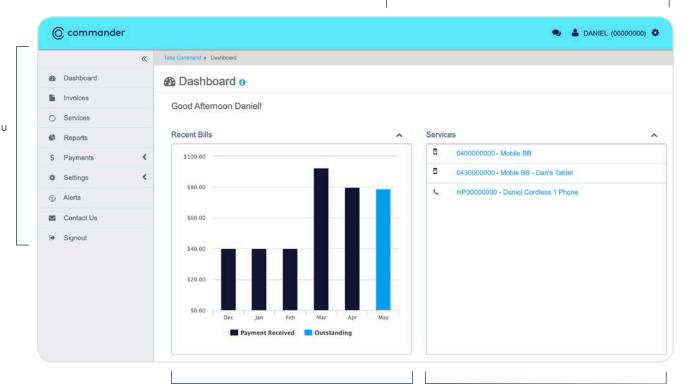

### Recent Bills Pane

This pane allows a quick view of recent bills. Hover over the bars for more details.

### Services Pane

View a list of all services associated with the account.

Clicking on the service number will take you to the Services window. For more details, please refer to 'Services' section on page 9.

Click on the Service Label to enter a description next to the service number, which will appear in Take Command and on the invoice.

# Invoices

The invoices section has a history of all invoices that have been issued.

This includes the date, invoice number, payments made and any outstanding amounts. Invoices car be downloaded as a PDF or CSV spreadsheet.

| _           |            | ,,       |
|-------------|------------|----------|
| <b>6</b> 80 | Dashboard  | <b>«</b> |
| L           | Invoices   |          |
| 0           | Services   |          |
| <b>(</b>    | Reports    |          |
| \$          | Payments   | <        |
| <b>‡</b>    | Settings   | <        |
| ①           | Alerts     |          |
| ~           | Contact Us |          |
| [+          | Signout    |          |

| Invoices 6   |             |                |                  |             |  |
|--------------|-------------|----------------|------------------|-------------|--|
| Issue Date   | Invoice No. | Invoice Amount | Payment Received | Outstanding |  |
| May 01, 2020 | 00000000    | \$79.00        | \$0.00           | \$79.00     |  |
| Apr 01, 2020 | 00000000    | \$79.88        | \$79.88          | \$0.00      |  |
| Mar 01, 2020 | 00000000    | \$92.36        | \$92.36          | \$0.00      |  |
| Feb 01, 2020 | 00000000    | \$40.00        | \$40.00          | \$0.00      |  |
| Jan 01, 2020 | 00000000    | \$40.00        | \$40.00          | \$0.00      |  |
| Dec 01, 2019 | 00000000    | \$40.00        | \$40.00          | \$0.00      |  |
| Nov 01, 2019 | 00000000    | \$40.00        | \$40.00          | \$0.00      |  |
| Oct 01, 2019 | 00000000    | \$40.00        | \$40.00          | \$0.00      |  |

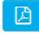

Click to download invoice as a pdf.

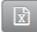

Click to download invoice as a CSV spreadsheet.

The Services section allows you to manage the details of every service on your account. You can change Service Labels and monitor unbilled usage by viewing any allowances used or calls made since your last invoice.

Note: the call data is not in real time and is updated every 3 days, and charges displayed exclude any applicable promotions or discounts.

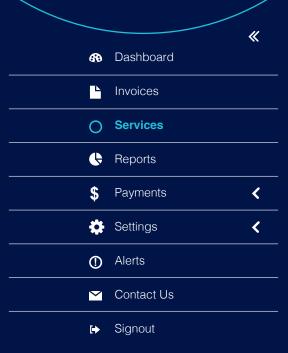

#### Mobile

#### Overview

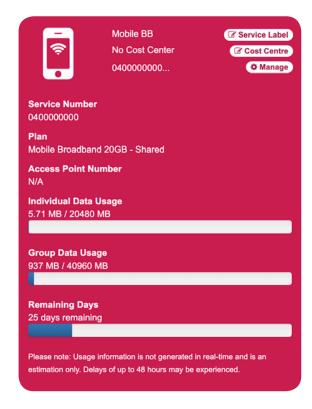

### Service Label

Alter the description of the mobile service. E.g. Mobile 1

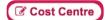

Choose the invoice group your services are summarised in.

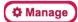

Display details on the mobile service including plan, address and data usage.

#### Activating a new service

1. Select whether or not you have received your new SIM card.

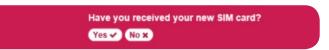

**2.** If you have, you'll be prompted to enter the SIM number for activation. Click **Proceed** once you've entered the SIM number.

Note: SIM card number will be populated into SIM Number box for a new mobile service. A SIM replacement will require you to enter the 13-digit SIM card number manually, this can be found directly on the SIM card.

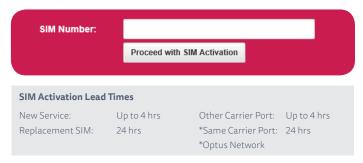

If not, you can track delivery of your SIM card.

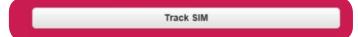

The Services section allows you to manage the details of every service on your account. You can change Service Labels and monitor unbilled usage by viewing any allowances used or calls made since your last invoice.

Note: the call data is not in real time and is updated every 3 days, and charges displayed exclude any applicable promotions or discounts.

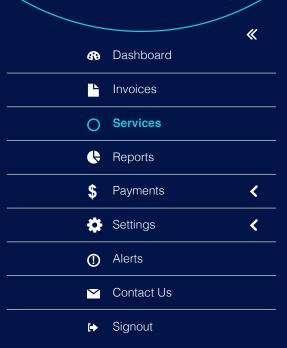

### NBN

#### Overview

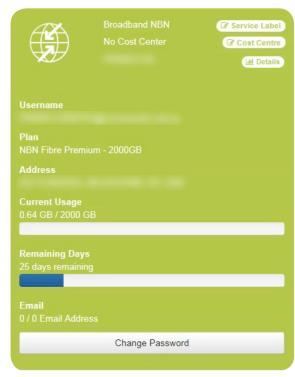

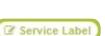

Alter the description of the NBN service. E.g. Broadband NBN

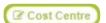

Choose the invoice group your services are summarised in.

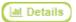

Display details of service including plan, address and usage. A usage summary is displayed on the right pane.

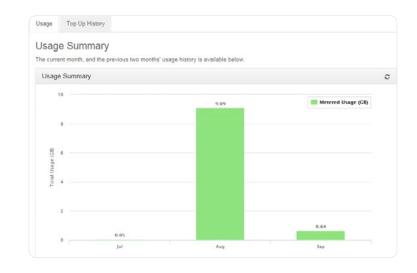

The Services section allows you to manage the details of every service on your account. You can change Service Labels and monitor unbilled usage by viewing any allowances used or calls made since your last invoice.

Note: the call data is not in real time and is updated every 3 days, and charges displayed exclude any applicable promotions or discounts.

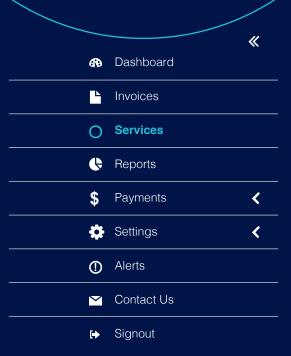

### Phone

#### Overview

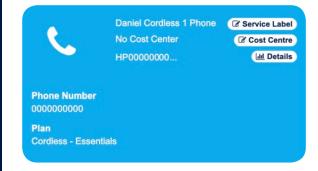

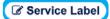

Alter the description of the Phone service E.g. Hosted Phone

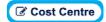

Choose the invoice group your services are summarised in.

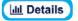

Display details of service including phone number and plan. This also provides you access to reports.

#### **Itemising calls**

Use the call itemisation tab to display call details and other usage charges.

**1.** Select **Start** and **End Date**. The page will auto populate as information is entered.

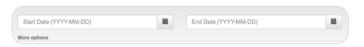

**2.** Use navigation buttons to scroll through available page information, and export information as CSV or PDF using the buttons provided.

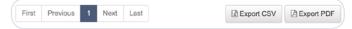

to manage the details of every can change Service Labels and monitor unbilled usage by viewing any allowances used or calls made

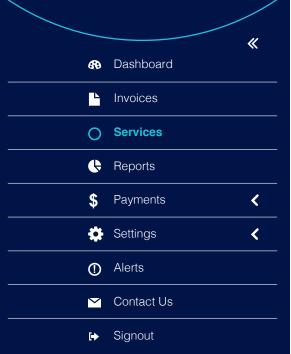

### Phone cont...

#### Generating call reports

From the Reports tab the following Report Types are available:

- **Detailed Call Report** Displays everything related to the call summary.
- Call Analysis by Call Category Provides a breakdown of call categories e.g. local calls, mobile calls, national calls, etc. Also shows a snapshot of total calls and grouped cost in percentage.
- **Cost Summary Analysis** Provides a grouped breakdown of costs for each product and types of charges.
- 1. Select report type from the drop-down list.

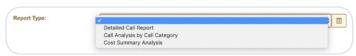

2. Select Start and End Date. The page will auto populate as information is entered.

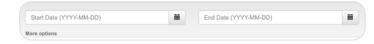

3. Use navigation buttons to scroll through available page information, and export information as CSV or PDF using the buttons provided.

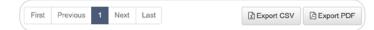

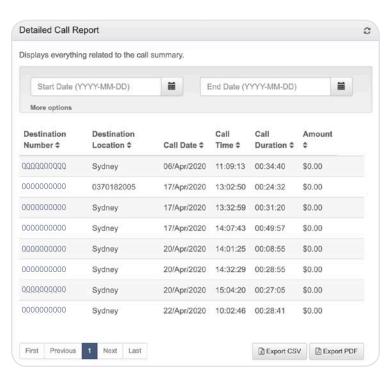

# Reports

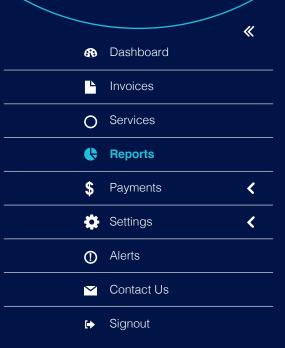

### Standard Reports

#### **Unallocated Service Analysis**

Provides a report which shows all services not associated/assigned to a Cost Centre. The services listed will display any charges generated against them including GST.

#### **Generating Unallocated Service reports**

**1.** Select the required service from the dropdown.

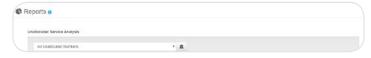

2. Select Start and End Dates. Page will auto populate as information is entered.

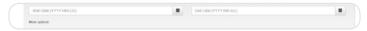

**3.** Click **More Options** to refine the report further.

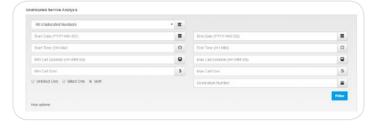

**4.** Use navigation buttons to scroll through available page information, and export information as CSV or PDF using the buttons provided.

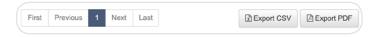

#### **Cost Centre Bill Allocation**

Displays a breakdown of the cost (amount) allocation to each Cost Centre configured in the system. You can filter by cost centre before creating the report or view all.

#### **Generating Cost Centre reports**

1. Select the required service from the dropdown.

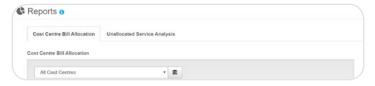

2. Select Start and End Dates. Page will auto populate as information is entered.

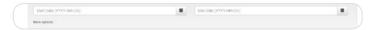

**3.** Click **More Options** to refine the report further.

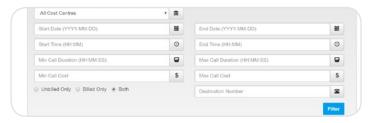

4. Use navigation buttons to scroll through available page information, and export information as CSV or PDF using the buttons provided.

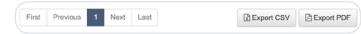

# **Payments**

The payments section allows you to manage your payment activity, online payments, changing your payment method and viewing your

Mastercard, Visa, American Express and Diners Club cards com.au/customer-terms and look under the Schedule of Fees and

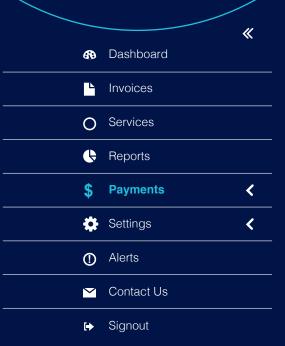

### Make a payment

To make a one-off payment using a Credit Card.

1. Select Payments > Make Payment in the side navigation pane.

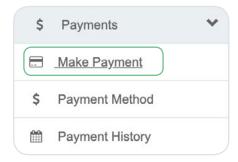

2. Enter Amount to Pay (if different to amount outstanding which is defaulted), and click Continue.

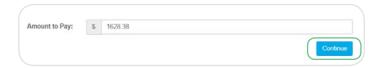

**3.** Enter credit card details and click **Continue**. Follow instructions to confirm payment.

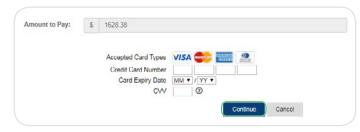

To set up a direct debit and pay bills automatically.

1. Select Payments > Make Payment in the side navigation pane.

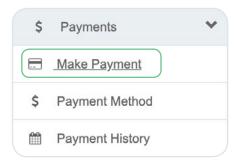

2. Select Bank Account or Credit Card.

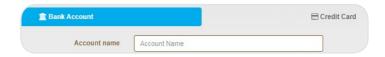

3. Enter bank account or credit card details, and click Submit or Continue.

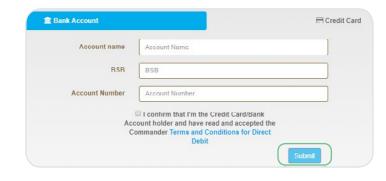

# **Payments**

The payments section allows you to manage your payment activity, this includes making secured online payments, changing your payment method and viewing your payment history.

Mastercard, Visa, American
Express and Diners Club cards
are all accepted but please note
that surcharges do apply. To view
surcharges, go to commander.
com.au/customer-terms and look
under the Schedule of Fees and
Charges section.

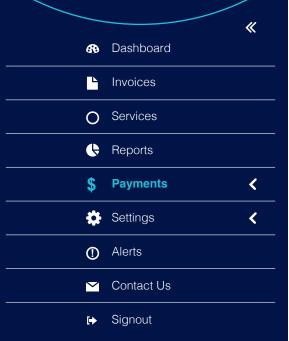

## Payment history

View Payment history details. Select **Payments** > **Payment History**.

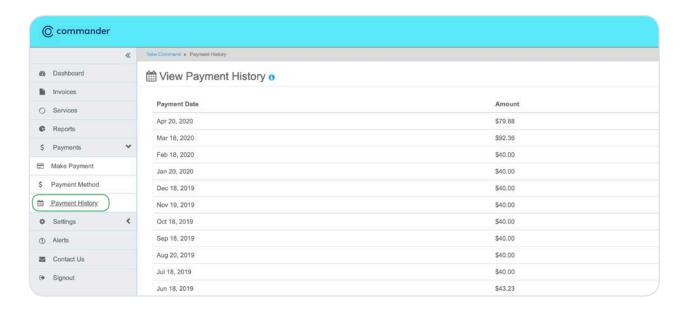

# Settings

This section allows you to edit your contact details, update your bill settings and change your

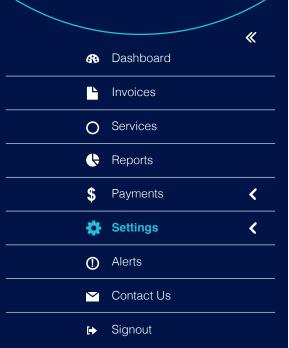

## My contact details

#### To edit or update contact details

1. Select Settings > My Contact Details in the side navigation pane.

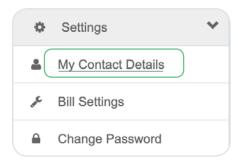

2. Enter or update contact details as required. Click **Update Details** to confirm changes.

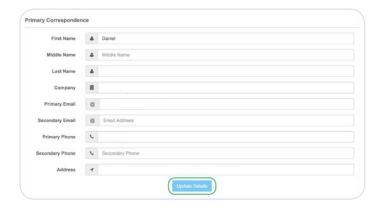

## Change password

#### To change your account password

1. Select **Settings** > **Change Password** in the side navigation pane.

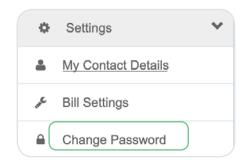

2. Enter Current Password, New Password and Confirm Password, and click Change Password to confirm.

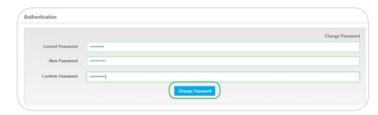

# Settings

This section allows you to edit your contact details, update your bill settings and change your

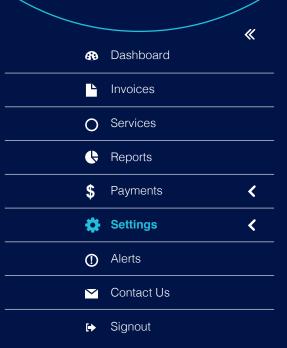

## Bill settings

#### Choosing paper or paperless billing

Select Use Paperless Bill and enter email address to send your bills to.

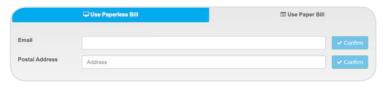

Select Use Paper Bill and enter postal address to send your bills to (note: address will be validated via drop down listing).

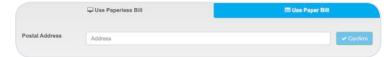

#### **Itemising options**

1. Select Settings > Bill Settings from the side navigation pane.

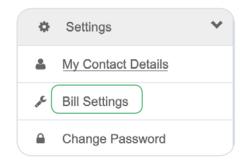

2. Select Apply to All Services and the Detail Level as required.

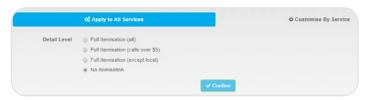

**3.** Select **Customise By Service** and edit individual service's settings as required.

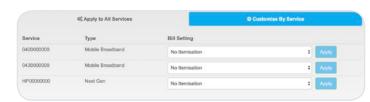

Alerts can help keep a track of your mobile spend, data usage will be pre-set on your mobile and/ or broadband account. Additional or spend and we will send you a

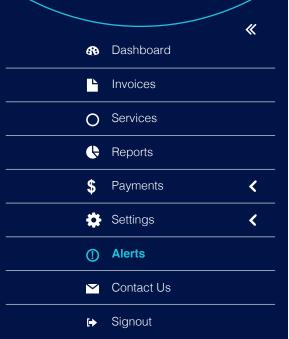

### Mobile Alerts

#### **Alert Options**

- Alert Name The name for your alert. More than one alert name can be created and it has to be unique. Service Choose the service the alert is to be applied to. Start entering a number and available options are displayed on a drop-down menu. What percentage of the cap usage will Cap Trigger trigger the alert. Enter a percentage (without the % symbol). What portion of the data used will trigger the **Mobile Data** Trigger alert in either MB or a percentage of data allowance. **Send via Email** Email address for the alert to be sent to.
  - - Send via SMS Mobile number for the SMS alert to be sent to.

#### Setting alerts for your mobile services based on the percentage of call allowance used

1. Select Mobile Service.

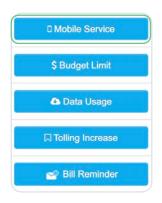

| Alert Name             | Alert Name              |
|------------------------|-------------------------|
| Service                |                         |
| Cap Trigger<br>%       | Cap trigger in %        |
| Mobile Data<br>Trigger | Data usage trigger in % |
| Send via<br>Email      | O                       |
| Send via               |                         |

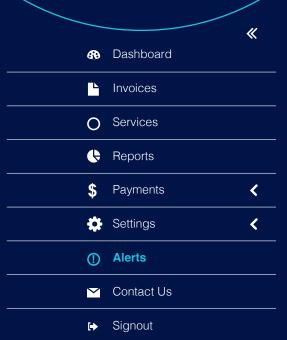

## Budget Limit Alerts

#### **Alert Options**

- **Alert Name** The name for your alert. More than one alert name can be created and it has to be unique.
- Service Choose the service the alert is to be applied to. Start entering a number and available options are displayed on a drop-down menu.
- **Budget Amount** The amount used to calculate the budget trigger.
- **Budget Trigger** What dollar figure of the budget usage will trigger the alert.
- **Send via Email** Email address for the alert to be sent to.
- Send via SMS Mobile number for the SMS alert to be sent to.

#### Setting alerts for your mobile services based on set budget amounts

1. Select Budget Limit.

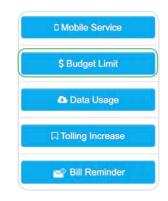

| Alert Name        | Aleri | t Name          |
|-------------------|-------|-----------------|
| Service           |       |                 |
| Budget<br>Amount  | \$AU  | J               |
| Budget<br>Trigger |       | Day of Month    |
|                   |       | Budget Amount % |
| Send via<br>Email |       |                 |
| Send via          |       |                 |

Alerts can help keep a track of your mobile spend, data usage will be pre-set on your mobile and/ or broadband account. Additional or spend and we will send you a

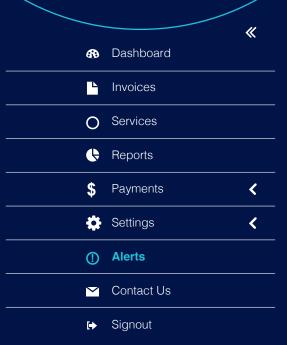

## Data Usage Alerts

#### **Alert Options**

- **Alert Name** The name for your alert. More than one alert name can be created and it has to be unique. Service Choose the service the alert is to be applied
  - to. Start entering a number and available options are displayed on a drop-down menu.
- Data Alert Percentage or Megabyte allowance. Trigger
- **Send via Email** Email address for the alert to be sent to.
- **Send via SMS** Mobile number for the SMS alert to be sent to.

Setting alerts for your mobile services based on the amount of data used.

1. Select Data Usage.

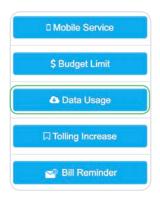

| Alert Name        | Aler | t Name     |  |
|-------------------|------|------------|--|
| Service           |      |            |  |
| Data Alert        |      | Percentage |  |
| Trigger           |      | Megabyte   |  |
| Send via<br>Email |      |            |  |
| Send via          |      |            |  |

Alerts can help keep a track of your mobile spend, data usage will be pre-set on your mobile and/ or broadband account. Additional or spend and we will send you a

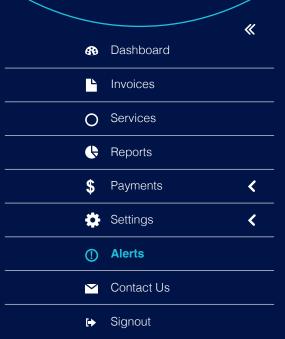

### Tolling Increase Alerts

#### **Alert Options**

- **Alert Name** The name for your alert. More than one alert name can be created and it has to be unique.
- Service Choose the service the alert is to be applied to. Start entering a number and available options are displayed on a drop-down menu.
- **Tolling Increase** Percentage increase based on last invoice.
- **Send via Email** Email address for the alert to be sent to.
- **Send via SMS** Mobile number for the SMS alert to be sent to.

Setting an alert to show when the cost for a mobile service has increased compared to the previous month.

1. Select Tolling Increase.

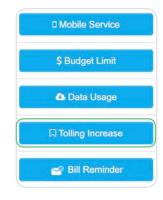

| Alert Name          | Alert Name |
|---------------------|------------|
| Service             |            |
| Tolling<br>Increase | %          |
| Send via<br>Email   |            |
| Send via            |            |

Alerts can help keep a track of your mobile spend, data usage will be pre-set on your mobile and/ or broadband account. Additional or spend and we will send you a

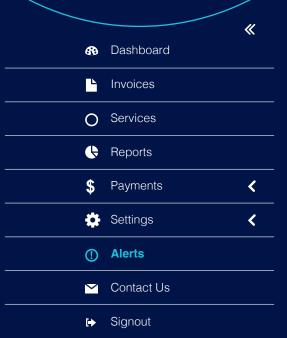

### Bill Reminder Alerts

#### **Alert Options**

- **Alert Name** The name for your alert. More than one alert name can be created and it has to be unique.
- Billing Tick to be notified when an invoice is overdue. Reminder
- **Tolling Increase** Percentage increase based on last invoice.
- **Send via Email** Email address for the alert to be sent to.
- Send via SMS Mobile number for the SMS alert to be sent to.

#### Setting an alert to show when your next bill is due

1. Select Bill Reminder.

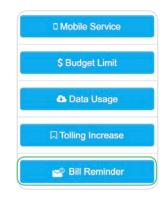

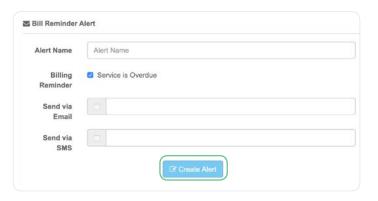

will be pre-set on your mobile and/ or broadband account. Additional

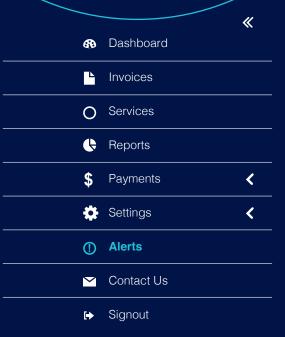

## **Editing Alerts**

button to edit alerts, and 📋 to delete them. Use the

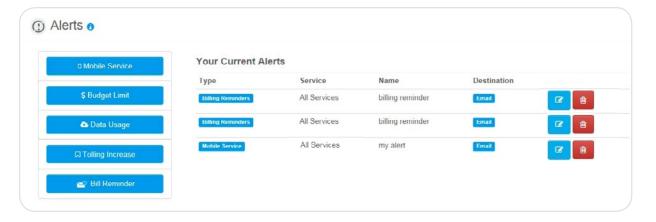

# Contact us

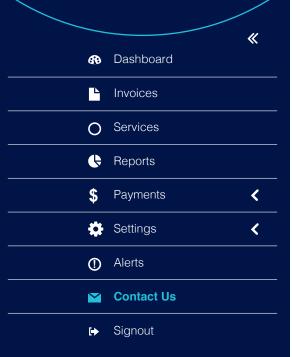

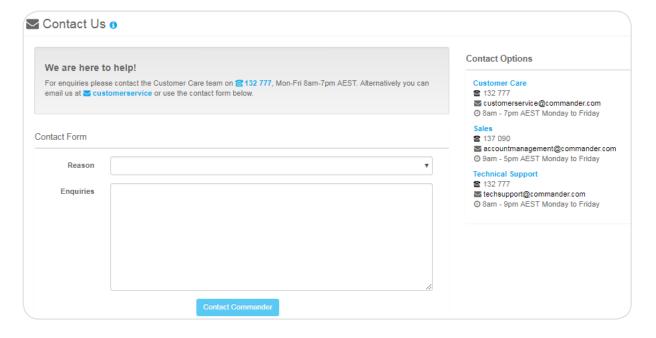